# **Tutorial – Visualização Gráfica com PyMOL**

Aula Prática – 29/06/2022

## **Interface do PyMOL 2.x**

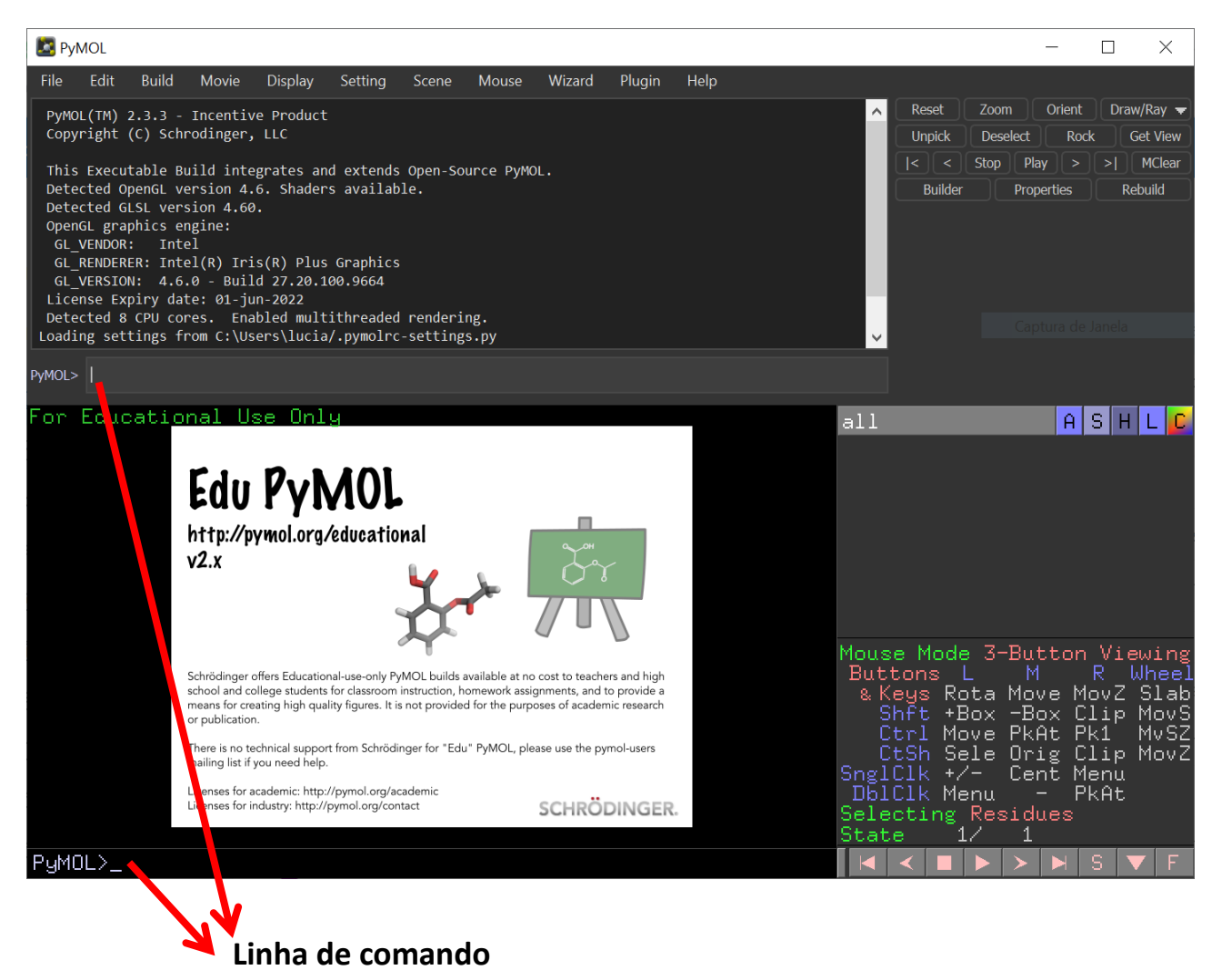

**Menu de comandos:**

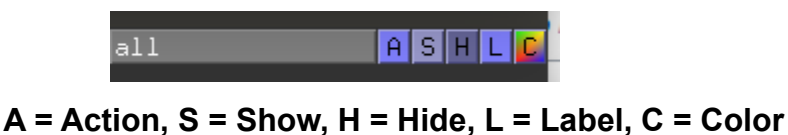

#### **Comandos básicos:**

**Para arrastar** – clique com o botão do meio do mouse e arraste.

**Para alterar o zoom** – clique com o botão direito do mouse e arraste para cima (diminuir zoom) ou para baixo (aumentar zoom).

**Para girar** – clique com o botão esquerdo do mouse e arraste.

**Para "cortar" a exibição de parte da imagem (em níveis de profundidade)** – role o botão

do meio do mouse.

### **Como executar comandos no PyMOL?**

Em geral, os comandos podem ser executados a partir do painel de comandos, utilizando os menus descritos acima, ou a partir da linha de comando. Para utilizar a linha de comando, digite o comando **e dê enter**. Neste tutorial utilizaremos tanto a linha de comando quanto o painel de comandos.

#### **Como carregar uma nova molécula no PyMOL**

A) Comando fetch <PDB> . Exemplo: fetch 1br6.

**Explicação:** Faz o download de uma estrutura diretamente do site do PDB.

B) Comando load <PDB> . Exemplo: load 1br6.pdb.

**Explicação:** Carrega uma estrutura de um arquivo local.

C) File > Open.

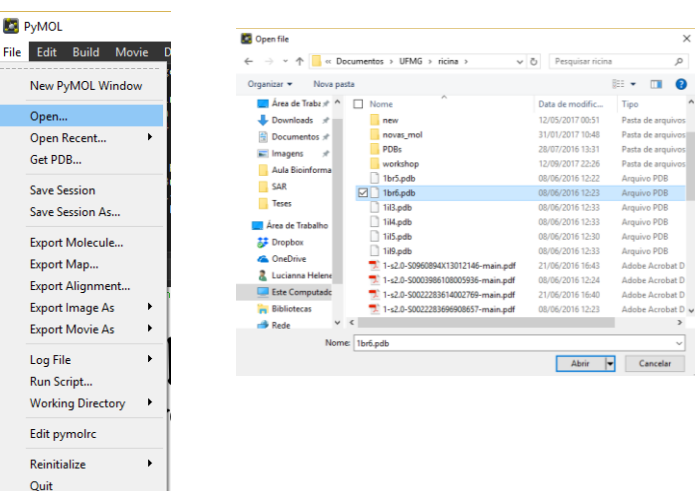

**Explicação:** Abre uma estrutura PDB navegando as pastas no computador.

#### **Parte 1 – Explorando opções de representação e preparando uma figura no Pymol**

1) Abra o PyMOL

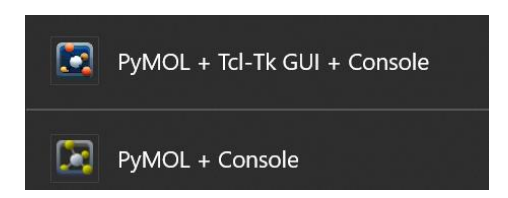

**OBS. 1: Dê preferência para o PyMOL + Console, assim o programa abre com mais opções nas abas.**

Ou pela linha de comando:

\$ pymol &

2) Abra a estrutura **PDB 7L10**, um complexo da protease principal do SARS-CoV-2 (*Main protease*) com um inibidor otimizado de uma campanha de triagem virtual de 2000 compostos aprovados. Como essa protease é ativa apenas em forma de dímero, buscamos sua "*biological assembly*", dessa forma utilizaremos a sua forma que se acredita ser funcional:

PyMOL> **set assembly, 1** PyMOL> **fetch 7L10**

3) Inicialmente estarão representados dois monômeros, conforme observado na unidade biológica. Ambos monômeros estão na mesma representação. Podemos separar, formando dois objetos distintos.

#### PyMOL> **split\_states 7L10**

Agora temos os monômeros separados:

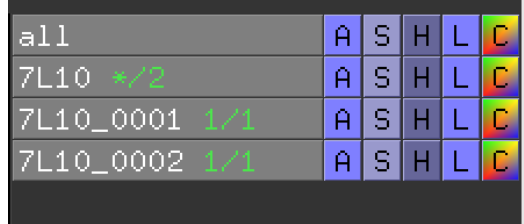

Podemos remover o original:

PyMOL> **delete 7L10**

E renomear os outros objetos: PyMOL> **set\_name 7L10\_0001, 7L10\_A** PyMOL> **set\_name 7L10\_0002, 7L10\_B**

Apesar de renomear os objetos ambas as cadeias estão como A, ficando difícil de distinguir as cadeias:

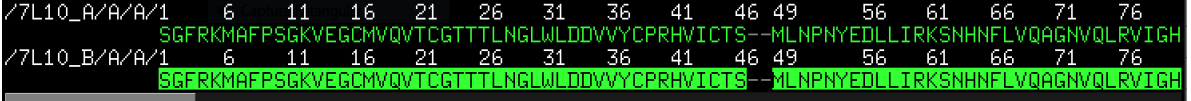

Podemos alterar a cadeia do objeto 7L10\_B para cadeia B:

PyMOL> **select 7L10\_B**

PyMOL> **alter (sele), chain="B"**7L10\_A/A/A/1 36 41 46 31 TTLNGLWLDDVV MENPNYETI **NHNF** GERKMAFFSGKVEGCMVQVTCGTTTEMGEWEDDVVTCFKMVICT3-<br>6 11 16 21 26 31 36 41 46<br>GERKMAFPSGKVEGCMVQVTCGTTTLMGLWLDDVVYCPRHVICTS-7L10\_B/A/B/1 46 49

4) Vamos representar a proteína como cartoon:

#### PyMOL> **hide lines** PyMOL> **show cartoon**

Para distinguir melhor as duas cadeias, altere a cor da cadeia B para ciano:

PyMOL> **color cyan, chain B** OUPyMOL> **util.cbac chain B**

5) Vamos explorar diferentes representações da estrutura secundária, alterando a forma de representação de hélices e folhas-beta. A cada comando abaixo, observe as modificações:

PyMOL> **set cartoon\_flat\_sheets, 0** PyMOL> **set cartoon\_smooth\_loops, 0** PyMOL> **set cartoon\_fancy\_helices, 1** PyMOL> **set cartoon\_discrete\_colors, 1** PyMOL> **set cartoon\_highlight\_color, 1**

6) Vamos explorar uma outra exibição da estrutura da proteína na forma de bastões e as águas como esferas, e esconda a representação em cartoon:

PyMOL> **show sticks** PyMOL> **show nb\_spheres** PyMOL> **hide cartoon**

7) Vamos voltar para a forma de cartoon:

PyMOL> **hide sticks, chain A or chain B** PyMOL> **hide nb\_spheres** PyMOL> **hide wire** PyMOL> **show cartoon**

8) Crie um objeto contendo apenas o inibidor da cadeia A e um contendo esse mesmo inibidor e as moléculas de água ou resíduos de proteína a no máximo 6 Å de distância do composto.

- para extrair um objeto nomeado **ligante**, contendo a molécula nomeada **STC** no aquivo PDB:

PyMOL> **extract ligante, resn XEY and chain A** PyMOL> **show sticks, ligante** PyMOL> **util.cbam ligante**

- a partir do objeto anteriormente criado (**ligante**), para criar um objeto nomeado **sitio\_ligante**, que contenha o objeto anterior e todos os átomos a até 6 Å de distância dos átomos contidos neste objeto:

PyMOL> **create sitio\_ligante, ligante around 6** PyMOL> **hide cartoon, sitio\_ligante** PyMOL> **show sticks, sitio\_ligante**

PyMOL> **util.cbag sitio\_ligante** PyMOL> **show nb\_spheres, sitio\_ligante and resn HOH**

9) Represente a superfície da proteína com uma transparência, a partir do objeto **7L10\_A**.

PyMOL> **show surface, 7L10\_A** PyMOL> **color gray, 7L10\_A** PyMOL> **set transparency, 0.5**

10)Mude o fundo para branco e amplie na região do ligante.

PyMOL> **bg\_color white** PyMOL> **zoom sitio\_ligante**

Você deverá obter uma imagem semelhante à figura abaixo (se necessário, utilize o mouse para dar zoom e alterar a orientação até obter uma imagem semelhante à mostrada abaixo):

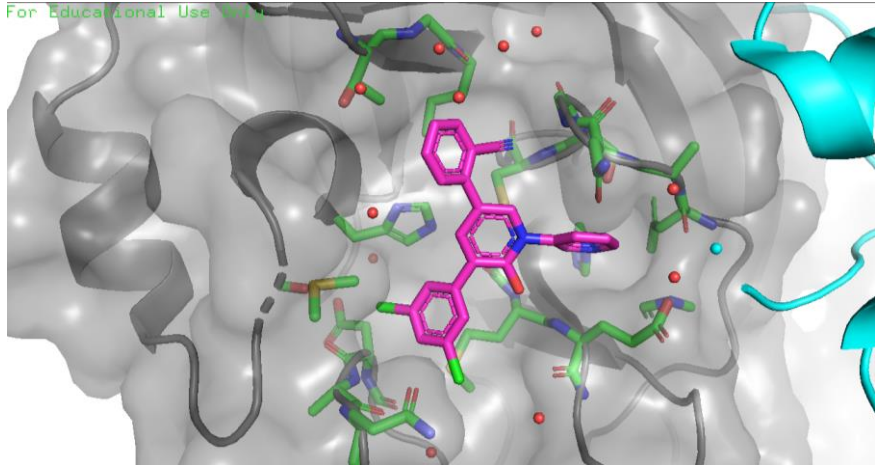

11)Para melhorar a resolução da imagem, defina o tamanho da figura no momento de executar o comando ray:

PyMOL> **ray** 

12)Salve a imagem com uma resolução específica:

PyMOL> **png xey\_chain\_A.png, dpi=300**

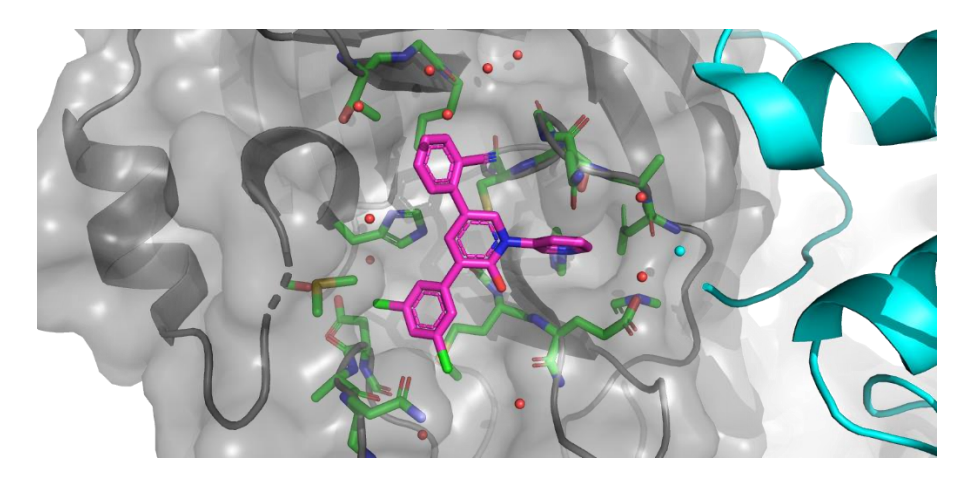

- 13) **Salve a sessão do Pymol** (**File** > **Save Session**) como **Mpro \_parte1.pse**
- 14) Remova a superfície:

PyMOL> **hide surface**

15) Vamos analisar as interações intermoleculares entre inibidor e enzima.

Calcule as interações entre átomos polares do inibidor e a enzima ou moléculas de água.

- Selecione o ligante no menu de seleção
	- ligante Al IS I H
- No menu **Actions (A)** da seleção, clique em **Find – polar contacts – to any atoms**
- 16) Meça a distância entre os átomos envolvidos em cada uma das interações intermoleculares.

- Primeiro esconder a representação da estrutura **7L10\_A** clicando no nome no menu lateral.

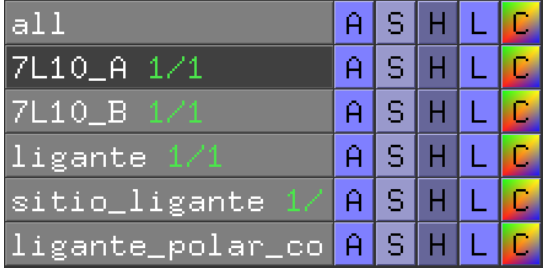

- No Menu **Wizard**, clique em **Measurement**.

Para medir as distâncias entre dois átomos, clique sucessivamente em cada um.

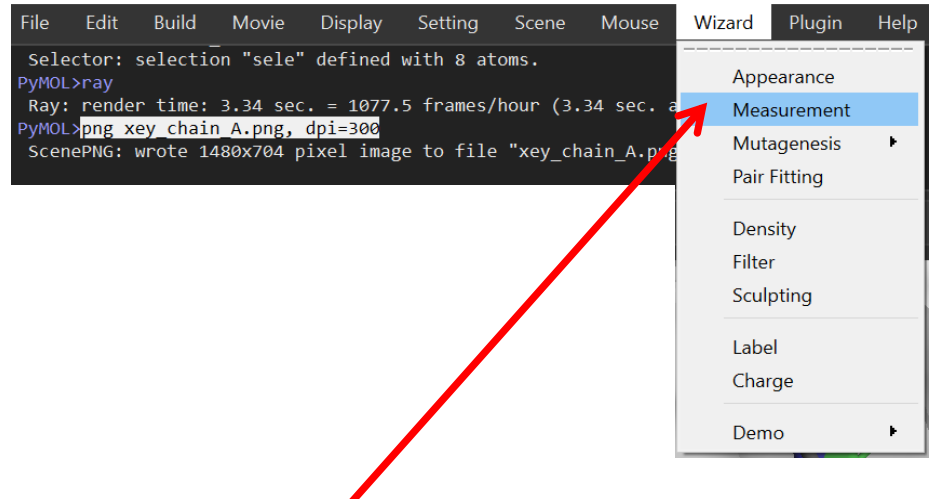

Para sair do menu **Measurement**, clicar em **Done**:

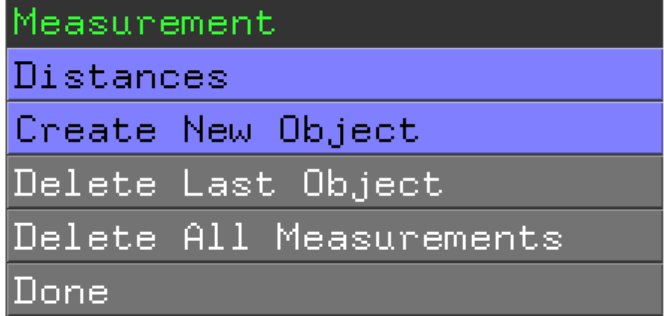

17)Vamos alterar as cores das linhas para visualizarmos melhor. Para isso, digite na linha de comando

PyMOL> **set dash\_color, black**

18) Após medir todas as distâncias, clique em **Done**, no Menu **Measurement**, e salve como **Mpro\_dist.pse**.